# Registro Spaggiari - Adozione libri di testo

Guida ad uso interno dell'IC di Via Anna Botto - Vigevano *by Alberto Fré*

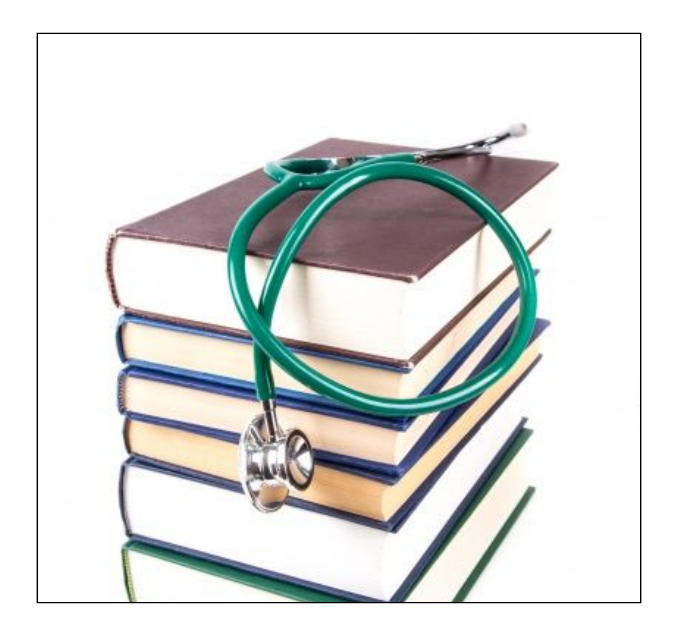

Versione 2019 (revisione 10/04/2019)

## Sommario

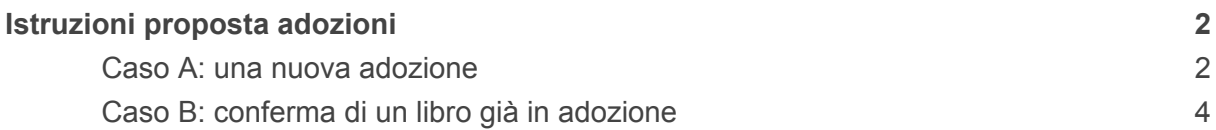

# <span id="page-2-0"></span>Istruzioni proposta adozioni

### <span id="page-2-1"></span>Caso A: una nuova adozione

Dal menù principale scelgo "adozioni"

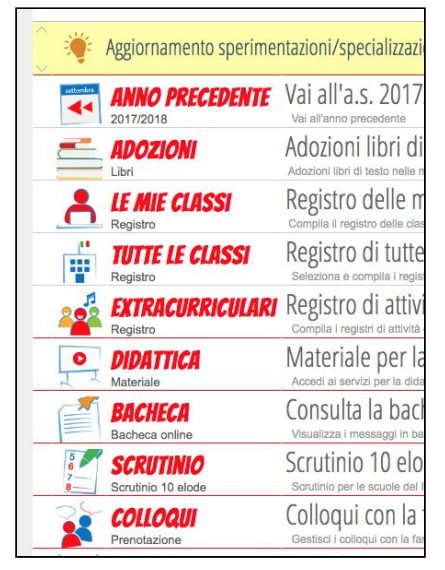

quindi scelgo la classe

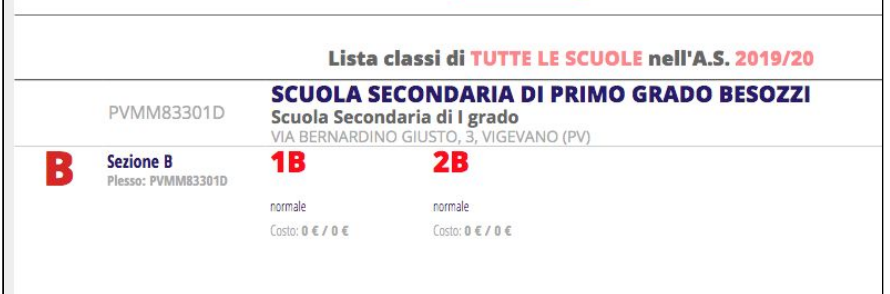

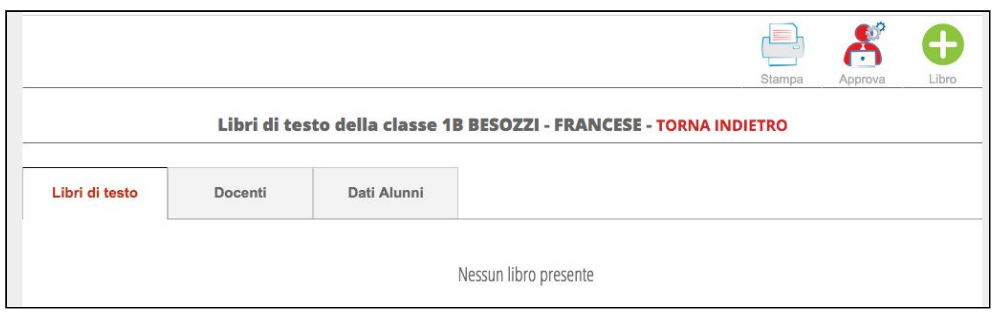

Click su (+) in alto a destra e cercare il libro compilando i campi vuoti. NB il sistema propone le varie opzioni disponibili tra quelle delle case editrici

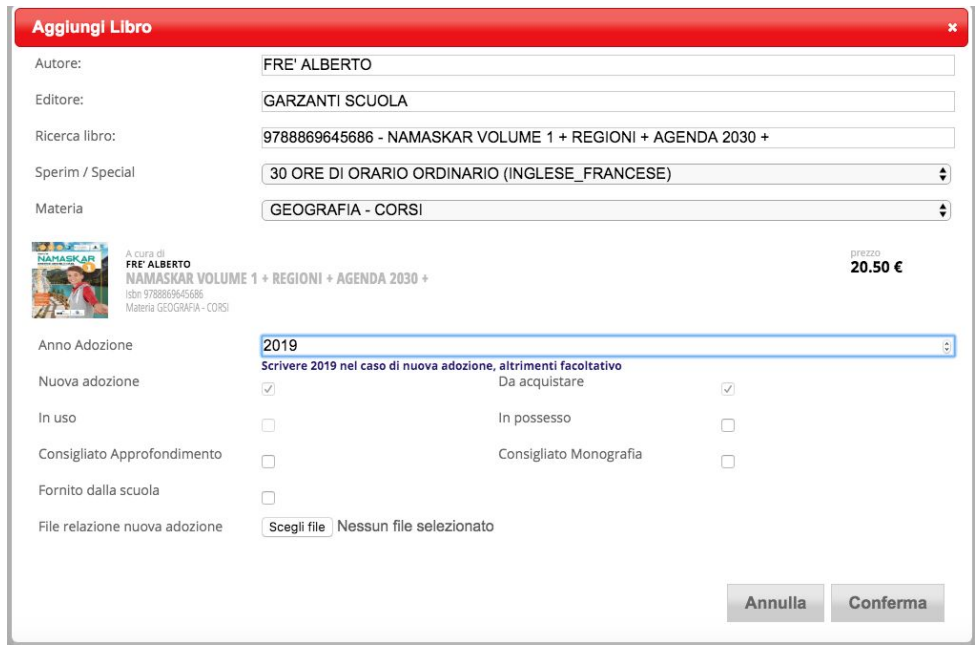

 $\rightarrow$  se il libro è "nuova adozione", inserire l'anno in corso (come indicato dalla didascalia). Ad esempio 2019.

 $\rightarrow$  nel caso di nuova adozione, dopo aver inserito l'anno il sistema spunta le voci "nuova adozione" e "Da acquistare".

 $\rightarrow$  nel caso di nuova adozione occorre allegare la relazione facendo click sul pulsante accanto alla scritta "relazione nuova adozione" (accetta vari tipi di file, tra cui anche docx e pdf)

 $\rightarrow$  scegliere "conferma"

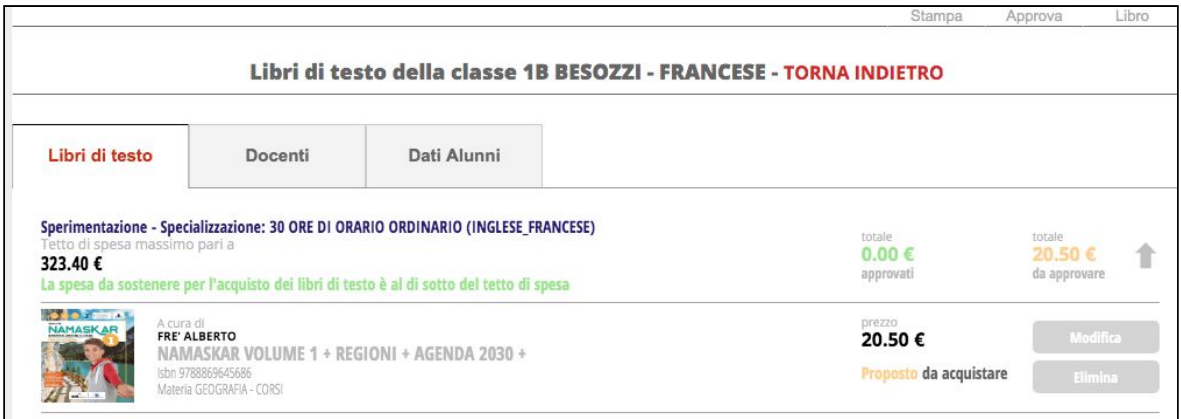

Una volta inserito, il libro compare nell'elenco ed è ancora possibile apportare modifiche. Anche la relazione di adozione (dovuta nel caso di nuova adozione) si può inserire in un secondo momento.

 $\rightarrow$  E' sempre possibile verificare che l'insieme delle adozioni si mantenga al di sotto del tetto di spesa: la riga verde e la cifra complessiva sono resi disponibili subito sopra l'elenco dei libri proposti in adozione.

#### **→ la conferma delle adozioni sarà deliberata in Collegio**

## <span id="page-4-0"></span>Caso B: conferma di un libro già in adozione

Dal menù principale scelgo "adozioni"

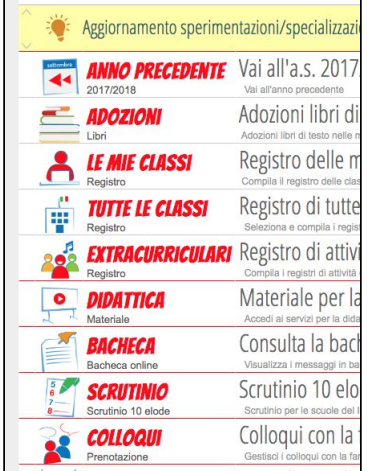

#### Dal menù scelgo "adozioni" quindi scelgo la classe

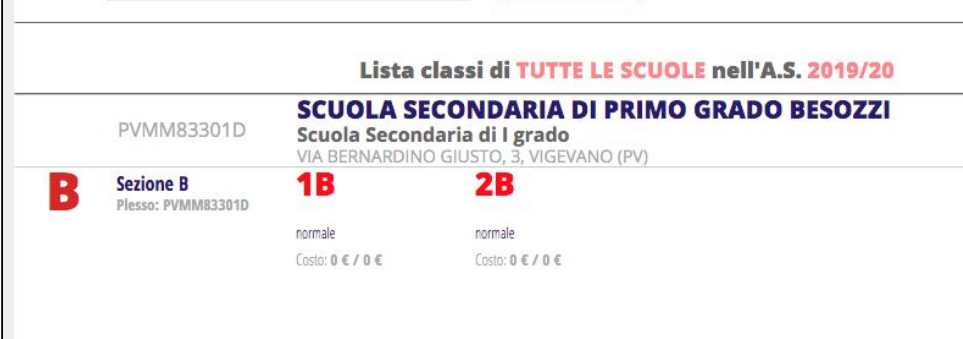

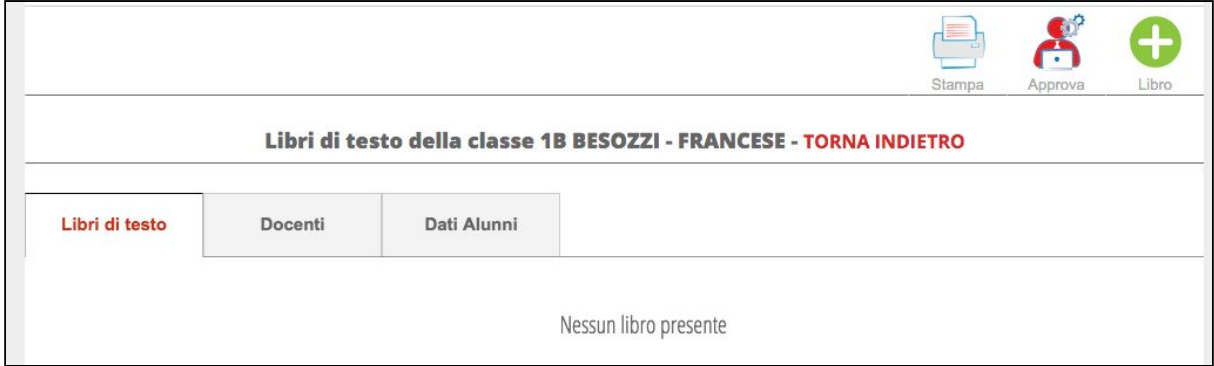

Click su (+) in alto a destra e cercare il libro compilando i campi vuoti. NB il sistema propone le varie opzioni disponibili tra quelle delle case editrici

 $\rightarrow$  se il libro è già "in uso", verificare che sia spuntata la voce "da acquistare" oppure "in possesso"

 $\rightarrow$  scegliere "conferma"

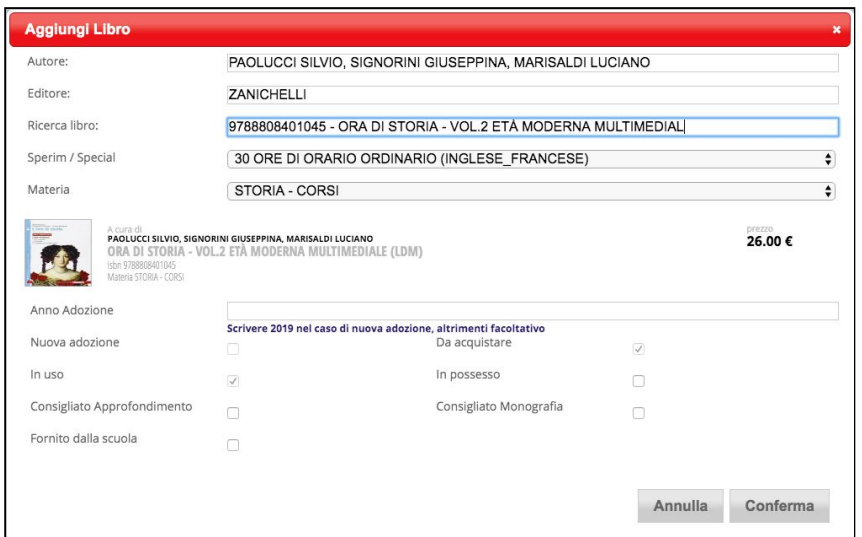

Una volta inserito, il libro compare nell'elenco ed è ancora possibile apportare modifiche.

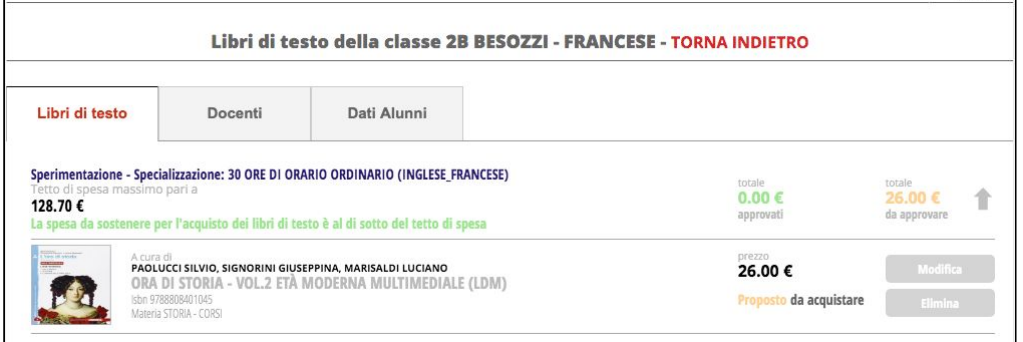

 $\rightarrow$  E' sempre possibile verificare che l'insieme delle adozioni si mantenga al di sotto del tetto di spesa: la riga verde e la cifra complessiva sono resi disponibili subito sopra l'elenco dei libri proposti in adozione.

**→ la conferma delle adozioni sarà deliberata in Collegio**